# TASCAM

# Dante Compact Processor Series **Versionshinweise bis v1.2.0.6 200 MB / ML-1610**

# **Betroffene Geräte**

Diese Information betrifft die folgenden Produkte von Tascam: AE-4D, MM-2D, MM-4D/IN, ML-4D/OUT

### **Neueste Firmwareversionen**

Betreiben Sie das Gerät immer mit der neuesten Firmwareversion. Die neueste Firmware finden Sie auf der Website von Tascam unter https://tascam.de/.

# **Neue Funktionen**

#### **Funktionserweiterung in der Dante-Firmwareversion 1.2.0**

Es gibt nun eine Betriebsart, die es ermöglicht, getrennte Netzwerke für Dante-Audio und -Steuerung über den Dante Controller einerseits und die Steuerung des DCP-Geräts\* andererseits (beispielsweise über DCP CONNECT) zu nutzen.

In der Betriebsart "Switched" verhält sich das Gerät wie zuvor, das heißt, beide Ethernet-Anschlüsse übertragen Audio- und Steuerungsdaten gemeinsam. Mehrere Geräte lassen sich durchschleifen (daisy-chaining).

In der Betriebsart "Separated" dient einer der Ethernet-Anschlüsse für die Dante-Steuerung, der andere für die Geräte-**Multiplate procedure**<br>Anschlüsse für die Dante-Steuerung, der andere für die Gerätesteuerung. Die Übertragungen erfolgen also über getrennte Netzwerke. Das Gerät nutzt den Anschluss mit PoE für das <u>Managen von Antivers (Berger von Antivers Managen on a</u> Dante-Netzwerk, den anderen Anschluss für die Steuerung der DCP-Geräte. Das Durchschleifen mehrerer Geräte ist in diesem **die klause deutsche Staatsbelownload te later van die**<br>Eell nicht was alielt Fall nicht möglich.

r an mene mognen.<br>\*Gerät der Dante Compact Processor Series (AE-4D, MM-2D, MM-4D/IN, ML-4D/OUT) Octat der Bante Compact Processor Senes (Pie

#### Verbesserungen und behobene **https://www.audinate.com/probleme https://www.audinate.com/products/firmware-update-manager**

#### **Verbesserung in v1.2.0.6**

In Netzen, in denen Multicast verwendet wurde, konnten immer noch Verbindungsabbrüche auftreten. Dieses Problem wurde<br>' behoben. **1.** When Dante Controller is launched, the screen shown beetzen, in dene  $\alpha$ 

**Checking the ML-32D / ML-16D Dante firmware version**

#### **Verbesserung in v1.2.0.5**

Die Stabilität der Verbindung zu DCP Connect in Netzen mit häufiger Multicast-Nutzung wurde verbessert.

## **Aktualisierung der Dante-Firmware**

Die Firmware des im DCP-Gerät enthaltenen Dante-Moduls Die Firmware des im DCP-Gerat enthältenen Dante-Moduls<br>können Sie mithilfe eines Computerprogramms aktualisieren. Der Computer muss mit dem primären Netzwerk verbunden sein.  $\mathsf{sein}$ .

Laden Sie sich zunächst die aktuellen Anwendungen für Ihr Betriebssystem über die unten aufgeführten Links von der Audinate-Website herunter und installieren Sie diese auf Ihrem Computer.

- **−** Dante Firmware Update Manager: https://www.audinate. com/products/firmware-update-manager
	- **−** Dante Controller: https://www.audinate.com/products/<br>coftware/dante-controller software/dante-controller

#### **Die Firmwareversion des Dante-Moduls 1.** When Dante Controller is later than  $\mathbf{C} = \mathbf{C} \mathbf{C} \mathbf{C}$  is a streen shown be-**Checking the ML-32D / ML-16D Dante firmware version**

**1 Wenn Sie Dante Controller starten, erscheint der unten** dargestellte "Network View" mit der Registerkarte<br>Pasting" **"Routing".** Venn Sie Dante Controller starten, erscheint der unten India.<br>.  $T$  a device, double-click its name.

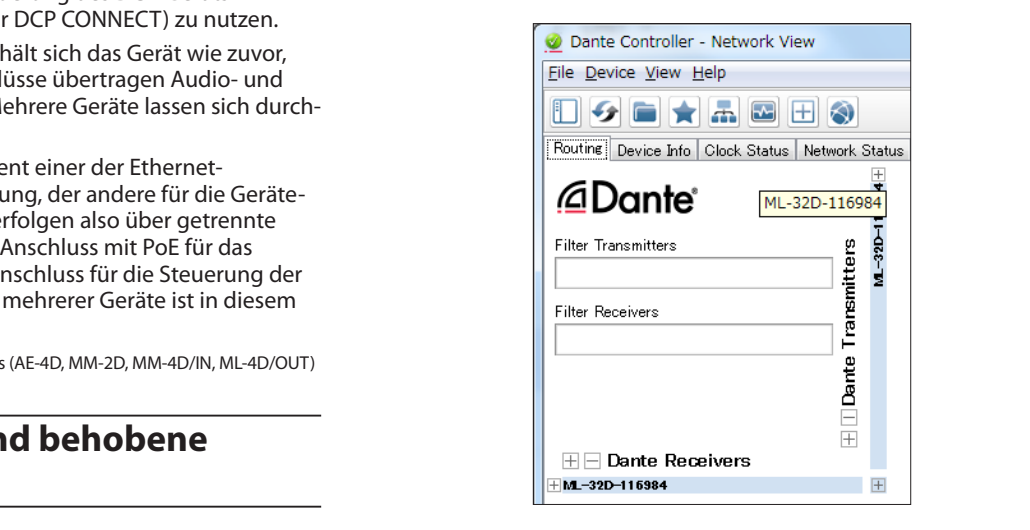

Die Abbildungen dienen nur als Beispiel.

Wenn der Computer und das Dante-Gerät ordnungsgemäß angeschlossen sind, wird die Gerätebezeichnung angezeigt. **2.** Click the *Statues* tab.

- **1.** Download the latest firmware from the TEAC Global Site **2. Um die Firmwareversion eines Geräts zu überprüfen,**  The version number is shown below framed in red ( ). om die Filmwareversion eines Gerats zu diberprüfen*;*<br>doppelklicken Sie auf seinen Namen.
- If the downloaded file is in Zip format or another community of the downloaded file is in Zip for an or another com-**3.** Klicken Sie auf die Registerkarte "Status".  $f(x)$  and  $f(x)$

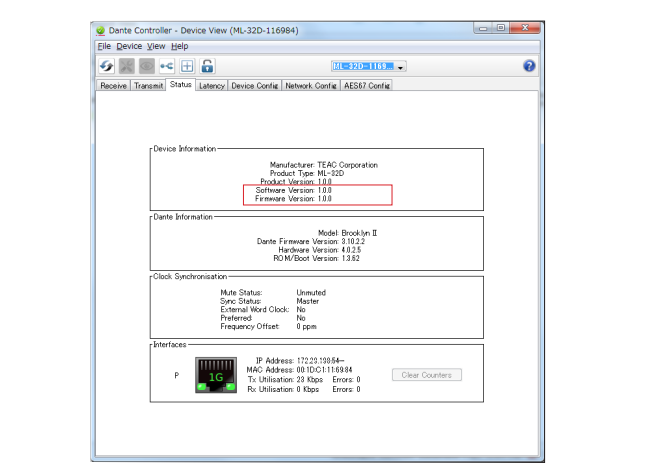

Die Versionsnummer wird an der unten rot markierten Stelle angezeigt. Wenn die installierte Version bereits dieselbe (oder eine höhere) Nummer als die Update-Version aufweist, ist keine Aktualisierung nötig.

**6.** Launch the **Dante Firmware Update Manager** installed on

After launching, the following screen will appear. Click the

#### **Die Dante-Firmware aktualisieren**

TASCAM

- **1 Laden Sie die neueste Firmware von der deutschsprachigen Tascam-Website unter https://tascam.de/ herunter.**
- **2. Falls die heruntergeladene Datei in einem Archivformat (z. B. ZIP) vorliegt, entpacken Sie sie in ein beliebiges Verzeichnis Ihres Computers (beispielsweise auf den Desktop).**
- **3. Verbinden Sie den Computer über ein Netzwerkkabel mit dem DCP-Gerät.**
- **4. Starten Sie das Programm "Dante Firmware Update 6.** Launch the **Dante Firmware Update Manager** installed on **Manager" auf dem Computer.** the computer.

manager - dur dem computer.<br>Die folgende Seite wird angezeigt: Klicken Sie auf "Weiter". we lolgeriae

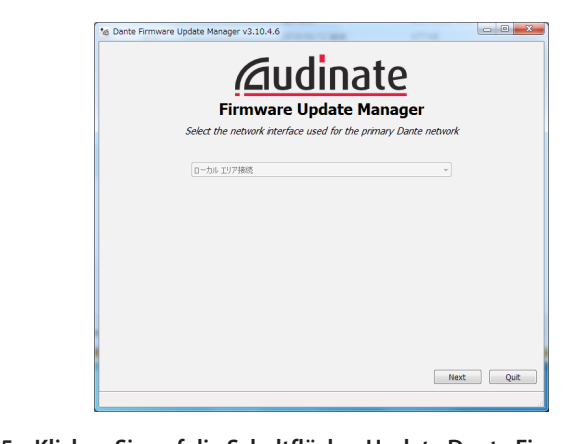

**5. Klicken Sie auf die Schaltfläche "Update Dante Firmware". 7.** Click the *Update Dante Firmware* button.

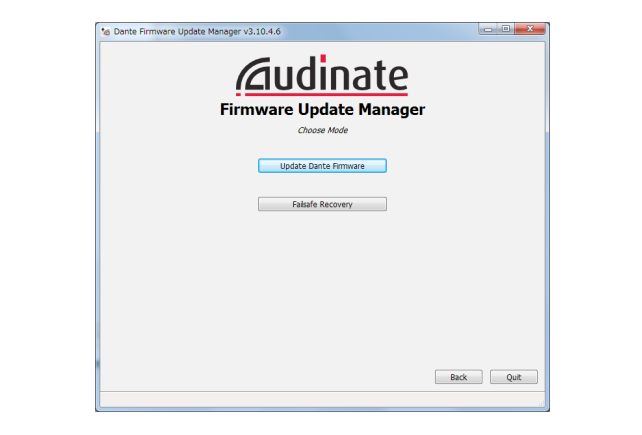

6. Klicken Sie auf "Durchsuchen". Wählen Sie die in Schritt 2<br>Aufweslate Detai aus entpackte Datei aus. icken Sie au)<br>.

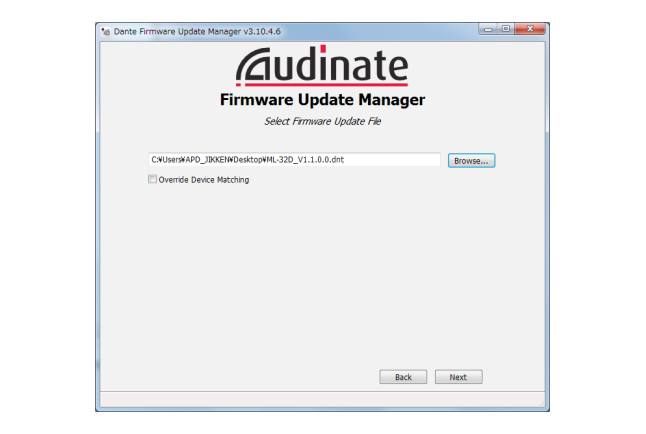

**9.** When the following screen appears, if "*Finding matching*  **7.** Klicken Sie auf "Weiter".

**9. Wenn die folgende Seite erscheint und im rot markierten appears.** Bereich "Finding matching devices" angezeigt wird, sucht das Programm nach Dante-Geräten, die mit der 7. Klicken Sie auf "Weiter".<br>Wenn die folgende Seite erscheint und im rot markierten ausgewählten Firmwaredatei aktualisiert werden können. Warten Sie, bis ein Ergebnis erscheint. with the IF-Danisan Danisian Danisian Selection in Step 2011.<br>Waited 20. Waits of Partis in Selection in Step 20. Waits of the Step 20. Waits of the Step 20. Waits of the S

*devices…*" is shown in the area framed in red ( ), the ap-

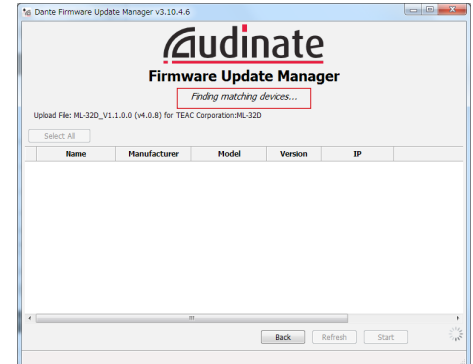

Die Meldung "XX matching devices found (of YY total)" weist darauf hin, wie viele aktualisierbare Dante-Geräte von wie vielen Dante-Geräten insgesamt gefunden wurden.

## **wichtig**

*Wenn stattdessen die Meldung "No matching devices* If the text framed in red ( ) becomes "*No matching devices found (of YY total)" erscheint, überprüfen Sie die Netzwerkverbindung zwischen Gerät und Computer sowie* die Stromversorgung des Geräts. **1996 found (of YY total)" erscheint, überprüfen Sie die<br>1997 Netzwerkverbindung zwischen Gerät und Computer sowie<br>1998 die Stromversorauna des Geräts.** 

8. Wählen Sie das zu aktualisierende Dante-Gerät aus, indem<br>Sie es mit einem Häkchen markieren, und klicken Sie dann<br>auf "Start". *die Stromversorgung des Geräts.*<br>8. Wählen Sie das zu aktualisierende Dante-Gerät aus, indem<br>10. Sie es mit einem Häkchen markieren, und klicken Sie dann<br>10. Start" die Stromversorgung des Geräts.<br>8. Wählen Sie das zu aktualisierende Dante-Gerät aus, indem<br>Sie es mit einem Häkchen markieren, und klicken Sie dann auf<sub>"</sub>Start".

**10.** When the text framed in red ( ) becomes "*XX matching*  aur*ijs* art :<br>Ein Bestätigungsdialog erscheint. te device you want to update, and click the *Start* button. **10.** When the text framed in red ( ) becomes "*XX matching* 

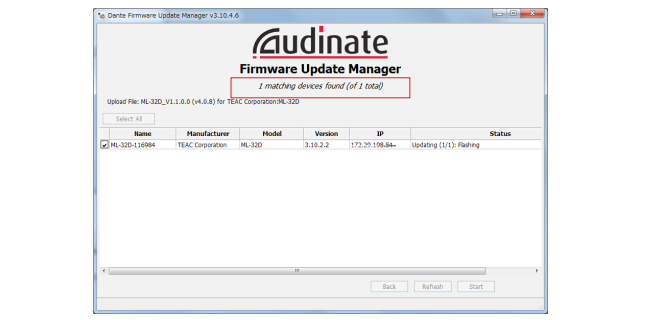

**9.** Klicken Sie auf "Start".

Die Aktualisierung beginnt.

# **11.** Wichtig

<u>to could the could the could the could the IF-DA64 Daniel in the IF-DA64 of the IF-DA64 of the IF-DA64 Daniel i<br>Updates the *Search during the Could the Could* the IF-DA64 Daniel in the Search of the IF-DA64 of the IF-DA6</u> Clicking the *OK* button starts the IF-DA64 Dante firmware update. *nicht ausgeschaltet oder getrennt werden.* Updating could take about 3–10 minutes, during which no **Sorgen Sie dafür, dass die Geräte während der Aktualisierung**<br>Sorgen Sie dafür, dass die Geräte während der Aktualisierung

pie Aktualisierung kann zwischen 3 und 10 Minuten dauern. Updating could take about 3–10 minutes, during which no progress may be visible at times. Während dieser Zeit ist möglicherweise kein Fortschritt progresser may be visible at the visible at the visible at the system.

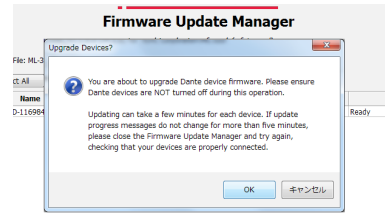

# **ND-42** Dante Compact Processor Series **Versionshinweise bis v1.2.0.6**

Wenn der folgende Dialog erscheint, ist die Aktualisierung abgeschlossen.<br>**14.** Put the Mu-32D *power into off about 10.* Put the Mu-32D *power* into off about 10. Put the main value of the Mu-32D *power* into off about 10. Put the Mu-32D *power* in the Mu-32D *power* in the Mu-32

**13.** Click the *Quit* button to quit **Dante Firmware Update Man-**

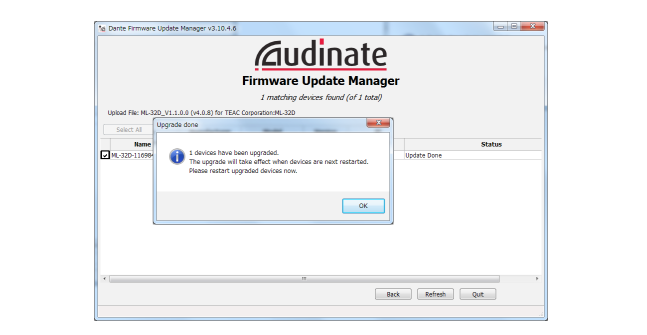

10. Klicken Sie auf "OK".

**11. Klicken Sie auf "Quit", um "Dante Firmware Update** Manager" zu beenden. **10. Alternative Multiple Multiple Multiple Multiple Multiple Multiple Multiple Multiple Multiple Multiple Multip** sicken di<br>Armenia

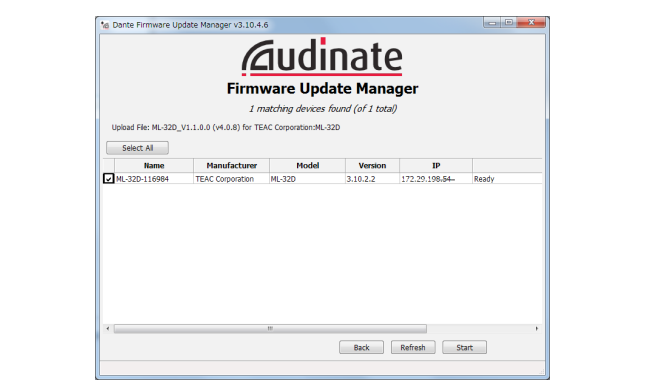

- **12. Trennen Sie das DCP-Gerät von der Stromversorgung.**<br> *Manten Sie otware* 10 Selven der application Sie die Strome seconds. **versorgung dann wieder her.** Warten Sie etwa 10 Sekunden, und stellen Sie die Strom-<br>2 Dependklicken Sie auf den N
- arsorgang aann wieder nen.<br>tarten Sie das Programm "Dante Controller" auf dem **13. Starten Sie das Programm "Dante Controller" auf dem**<br>13. Starten Sie das Programm "Dante Controller" auf dem **Computer. Computer the device will appear to show that it is in the device of the device mode.** Dass e laiteil Jie ua:<br>`omnutor

Compace..<br>Wenn Sie Dante Controller starten, erscheint der unten wenn sie Dante Controller starten, erscheint der unten<br>dargestellte "Network View" mit der Registerkarte "Routing". dargestellte "Network View" mit der Registerkarte "Routing".

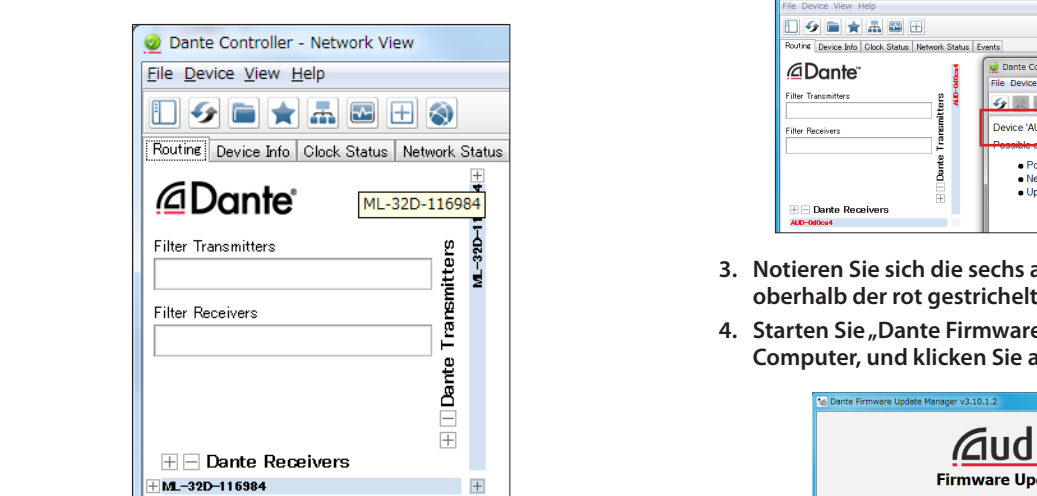

**Recovery of a failure of a failure firms** angezeigt angeschlossen sind, wird die Gerätebezeichnung angezeigt. Wenn der Computer und das Dante-Gerät ordnungsgemäß

of the device will appear red in Dante Controller to show that it is in fail-safe mode.

If an update fails while underway because, for example, the app was forcibly quit or the network connection was interrupted, the name **14.Doppelklicken Sie auf den Namen des Geräts, das Sie**  of the device will appear to device will appear to show that it is in the controller to show that it is in fail**gerade aktualisiert haben.**

cated by dotted red lines ( ). The dotted red lines ( ). In the dotted red lines ( ). In the dotted red lines

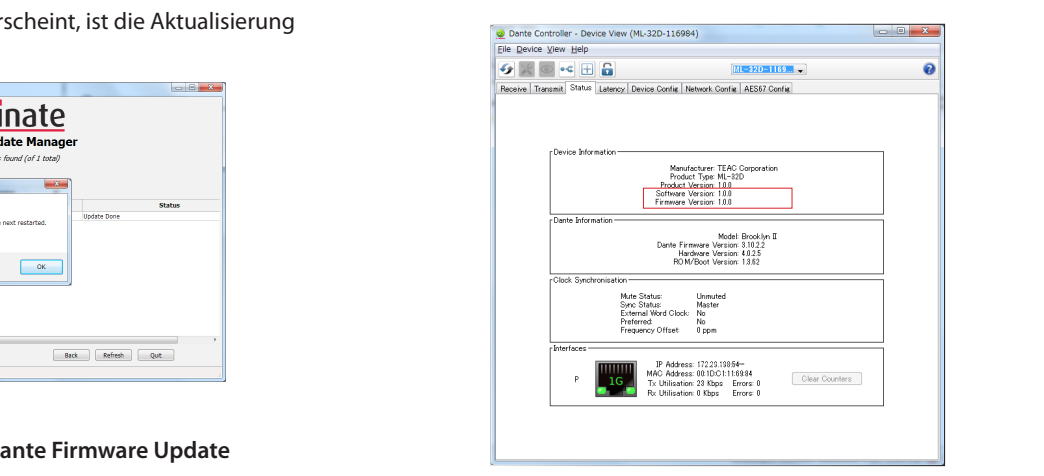

**17.** Click the *Status* tab, and confirm that the version numbers

15. Klicken Sie auf die Registerkarte "Status", und vergewissern **Sie sich, dass die neue Versionsnummer angezeigt wird.**  Damit ist die Aktualisierung abgeschlossen.

#### **Wiederherstellung nach fehlgeschlagener Firmware-Aktualisierung**

Wenn eine Aktualisierung fehlgeschlagen ist, etwa weil die Anwendung zwangsweise beendet oder die Netzwerkverbindung unterbrochen wurde, erscheint der Name des Geräts in Dante Controller in roter Farbe um anzuzeigen, dass es sich im abgesicherten Modus befindet.

Führen Sie die folgenden Schritte aus, um diesen Zustand aufzuheben.

- **Starten Sie "Dante Controller".**
- **2. Doppelklicken Sie auf den Namen des in rot angezeigten Dante-Geräts.** If an update the underway because the app was the derived under the network connection was founded, the network connection was founded in the network connection was founded, the network connection was intervals in the name

Dass es sich im abgesicherten Modus befindet, erkennen Sie auch an der hier rot markierten Zeile.

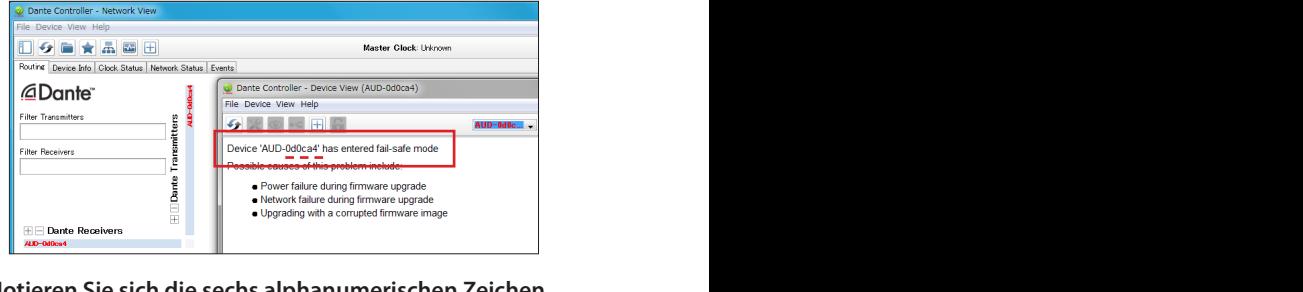

- **If an update fails which was for example, intervalse, for example, the network connection was forcible or the n**<br>**3.** Notieren Sie sich die sechs alphanumerischen Zeichen  $\frac{1}{2}$ **oberhalb der rot gestrichelten Linie.**
	- **4. Starten Sie** "Dante Firmware Update Manager" auf dem **Computer, und klicken Sie auf "Weiter".**

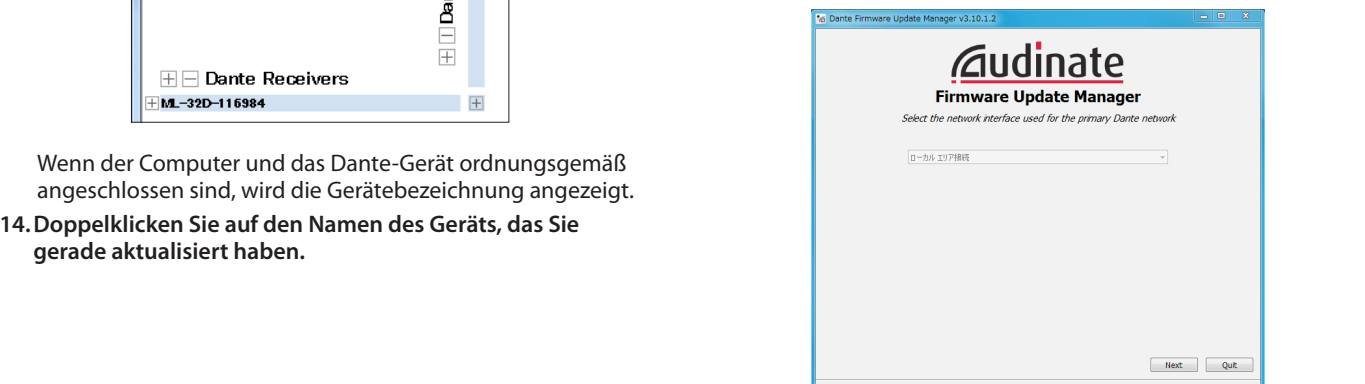

# **Dante Compact Processor Series** TASCAM **Versionshinweise bis v1.2.0.6**

5. Klicken Sie auf "Failsafe Recovery".

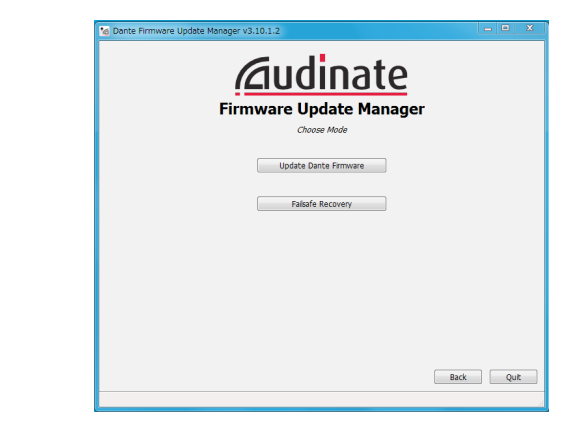

Wenn es Geräte im Netzwerk gibt, die sich im abgesicherten Modus befinden, werden nach der Suche ihre MAC-Adressen If the 6 alphanum eriths) that you made note that you made note that you made note that you made note that you  $4.1$  If any device single mode are on the network, the network, the shown after scanning  $\alpha$ 

6. Markieren Sie das Gerät mit einem Häkchen, dessen MAC-Adresse mit den zuvor notierten sechs alphänume-<br>rischen Zeichen übereinstimmt, und klicken Sie dann auf MAC-Adresse mit den zuvor notierten sechs alphanume-**"Start".** (4) next to it and click the *Start* button.

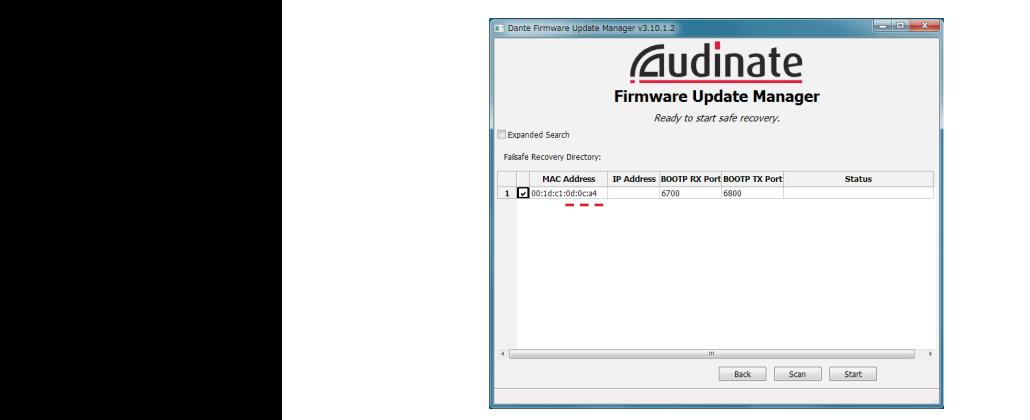

Ein Bestätigungsdialog erscheint. **5.** Click the *OK* to start Recovery mode.

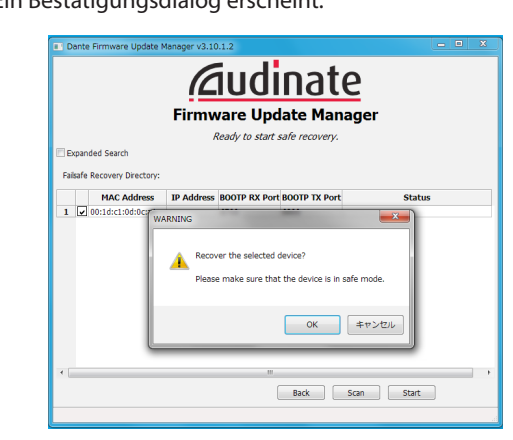

**6.** Klicken Sie auf "OK", um mit der Wiederherstellung zu Put the ML-32D / ML-32D / ML-32D / ML-16D power into off, and wait about 10D power into off, and wait about 10<br>Distribution of the ML-16D power into off, and wait about 10D power into off, and wait 10D power into off, and **beginnen.** 

Der Vorgang kann zwischen drei und zehn Minuten dauern.<br>Sekald enakgreeklassen ist, angleist daufglassede Dielang Sobald er abgeschlossen ist, erscheint der folgende Dialog:

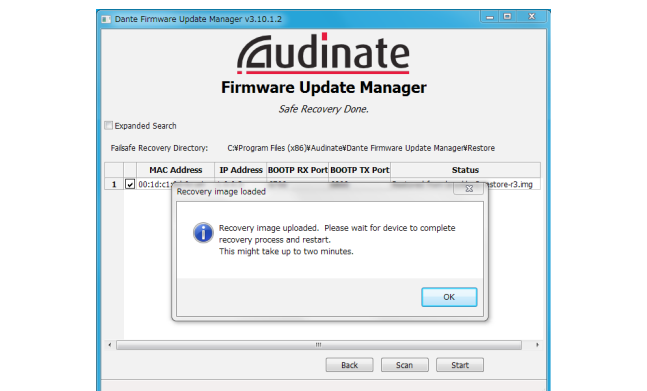

- *P.* Listen Cie and OVII **8.** Klicken Sie auf "OK".
- $\sum_{n=1}^{\infty}$  device appears black, showing that it has been re-9. Trennen Sie das DCP-Gerät von der Stromversorgung.<br>
Weblack, showing that it has been re-Warten Sie etwa 10 Sekunden, und stellen Sie die Strom-<br>*16. Warten sie etwa 10 Sekunden, und stellen Sie die Strom*versorgung dann wieder her.
- **10. Starten Sie "Dante Controller" und vergewissern Sie sich,** dass der Name des Geräts wieder in schwarzer Farbe<br>
speck sint (des Wiederkenstellen von aufalmatisk) erscheint (das Wiederherstellen war erfolgreich).

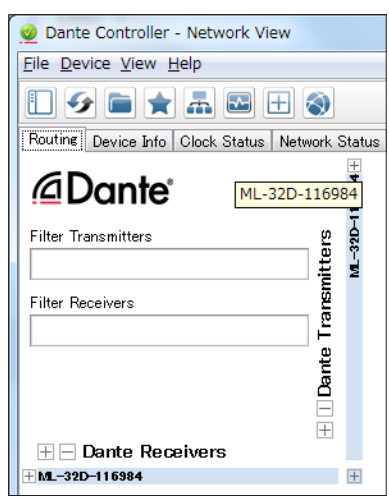